## One-Tap Use

This app has the OverDrive catalogue built into it making it much easier to navigate and use. Tap on the "Library" and "Shelf" buttons on the bottom menu to switch between your library catalogue and account.

#### Search & Browse:

- To search the library catalogue select the magnifying glass on the top left.
- $\cdot$  To apply filters to the books being displayed, select the  $+$  sign below the library logo
- Scroll down the page to the "Popular Collections" option. Once inside, you can filter by format, genre, availability and more.

#### Borrow & Hold:

- From the homepage: tap on the book cover and select "Place a hold" or "Borrow" located under the cover on the right.
- From a list: select "Place a hold" or "Borrow" which is located beside the cover

#### Tags

• Organize your books with tags by selecting the tag icon and choosing a pre-existing tag or tap the + sign to create a new tag.

#### Multiple formats

• If you've borrowed the eBook of a title and also want the audiobook format (or vice versa), simply tap on the book in your bookshelf, select "View this title in the library" located above the book cover and choose "Also available as a..."

# **The new OverDrive app**

### Meet FERTY ATAIT LTF 2:00 PM Q Search the catalog... **Featured Titles** The one-tap reading app **OROTHE** from your library ENTON **FRANK** ame seach  $next$ **Happy Reading** Library Shelf App Store Google Play

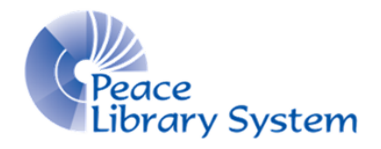

**[P](http://4la.co/1DYHAK)eace Library System** [8](http://4la.co/1DYHAK)301 - 110 Street Grande Prairie, Alberta T8W 6T2 780-538-4656 [www.peacelibrarysystem.ab.ca](http://4la.co/1DYHAK)

## **Better app. Same great service.**

## How do I get it?

Just open the app store on your Android or Apple device, type in "Libby" or "OverDrive" and download the app with this icon:

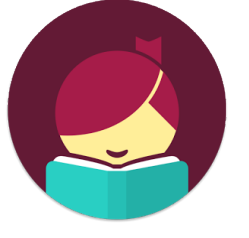

It's easy and completely free!

## What about the old app?

You can continue to use the old app! While OverDrive is now recommending the new Libby app, you can continue to use the old app if that is what you prefer.

We recommend you do take a look at the new app because it may be perfect for you!

### What's changed?

The app is more colourful and mobile friendly.

The app is designed to be faster and easier to navigate.

The app menu is on the bottom and the catalogue menu is on the right.

There's no need to set up an Adobe ID on this app.

Create your own tags to organize any books in the catalogue

You can access the catalogue inside the app instead of launching into a browser.

You can access your borrows, holds, and tags inside the app instead of launching into a browser.

### Login

The first time you open the app

- 1. Touch the blue circle that says "hi!"
- 2. Select "Find My Library"
- 3. Select "Search Libraries" on the bottom left and type in "TRAC"
- 4. Select "Add Your Library Card" on the right
- 5. Login with your library barcode and pin.

You can add more than one card if you share a device with another library user. You can also add cards from multiple libraries.

To add another library card:

- 1. Tap on "1 Library Card" on the right
- 2. Select "Add Another Card"

To add another library:

- 1. Select the menu icon on the top right
- 2. Select "Switch Library"
- 3. Enter the name of the new library
- 4. Select "Add Your Library Card"

### My Account

To enter your account, make sure you are in the proper library. If you need to change libraries:

- 1. Select the menu icon on the top right
- 2. Select "Switch Library" and choose the library you want to switch to.

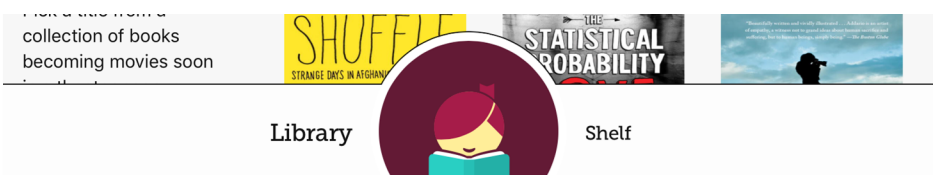

To enter your account, select "Shelf" from the bottom menu. You will be brought to your loans page where you can decide to download or stream the titles you have borrowed. Use the tabs on the top left to switch into your holds, tags and activity information